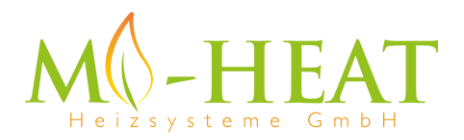

# **Steckdosen Thermostat UT-500 Wifi**

**Vielen Dank das Sie sich für unseren smarten Steckdosen Thermostat UT-500 Wifi entschieden haben**

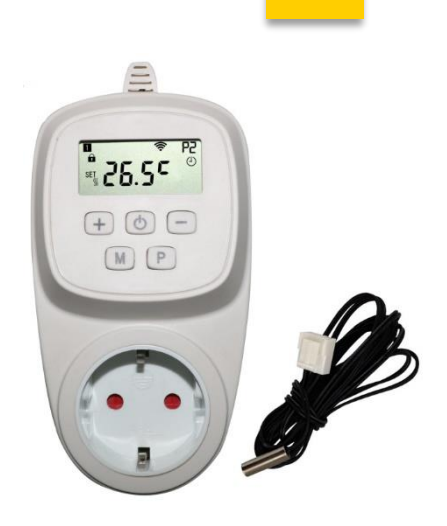

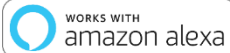

works with the Google Assistant

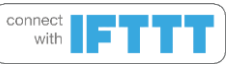

### **Eigenschaften:**

- Per App programmierbar/bedienbar
- Kompatibel mit Amazon Alexa, Google Assistent und IFTTT
- Einfache Installation und Bedienung
- Überhitzungsschutz
- Einfach strukturiertes Display
- Frostschutzfunktion

## **Technische Daten:**

- Betriebsspannung: 230Vac
- Schaltleistung: 3600W/16A (ohmsche Last) /3A kapazitive Last
- Sicherungsspeicher: EEPROM
- Temperatursensor: interner oder externer Sensor
- Temperatureinstellung: 5°C 35°C (0,5°C Schritte)
- Betriebstemperatur: +5 ~ 65°C
- Genauigkeit: +/- 0.5°C (+/- 1°F)
- Abmessungen: 70 x 41.5 x 140mm
- Farbe: Weiß
- IP Schutzklasse: 20 (Sensor IP44)
- Zertifizierung: CE

#### **App Einbindung und Programmierung:**

Um das Thermostat per Smartphone App einrichten bzw. programmieren zu können, ist zunächst die kostenfreie TuyaSmart App aus dem jeweiligen App-Store zu laden und zu installieren.

Mindestanforderung Smartphone: iOS 10 oder neuer, Android 4.4 oder neuer

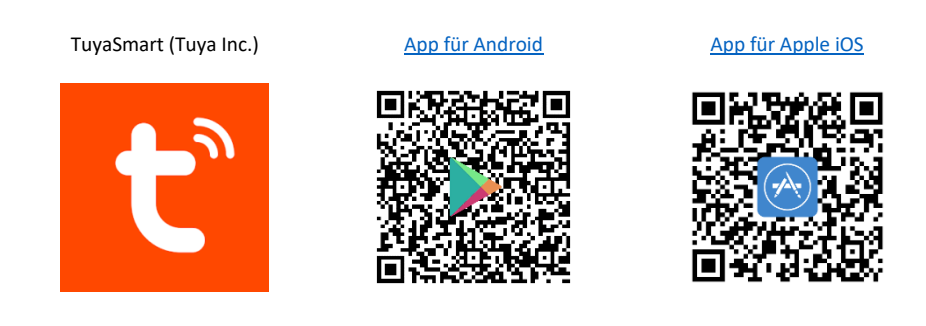

Die folgenden Schritte zeigen die Einrichtung der TuyaSmart App, sowie die Einbindung und Programmierung des Thermostaten.

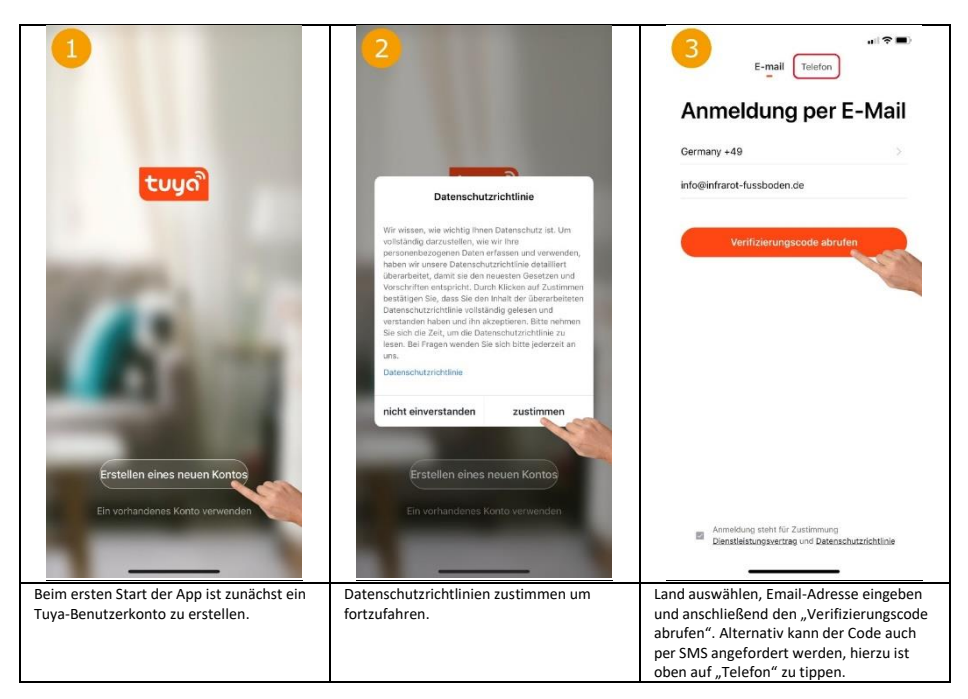

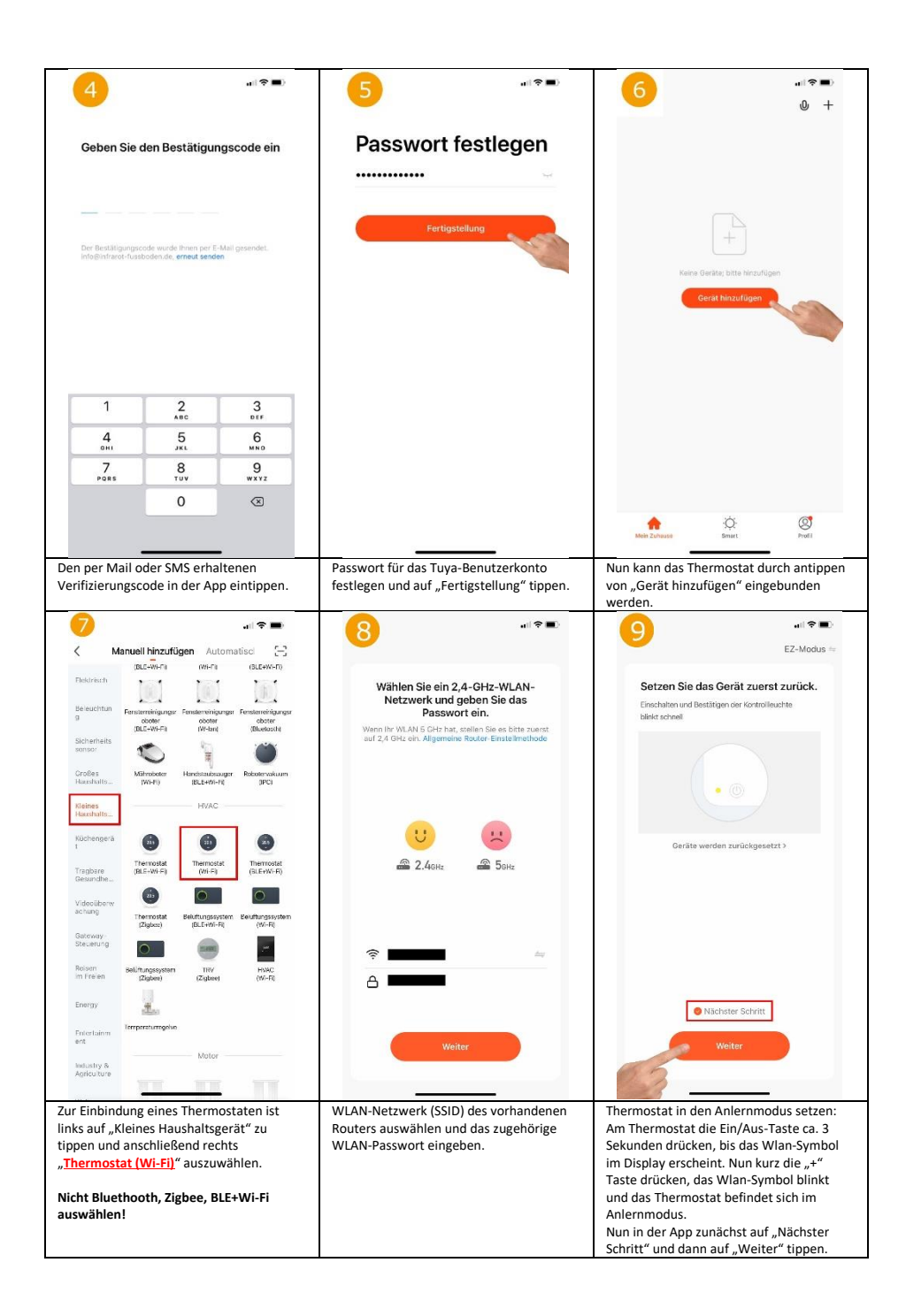

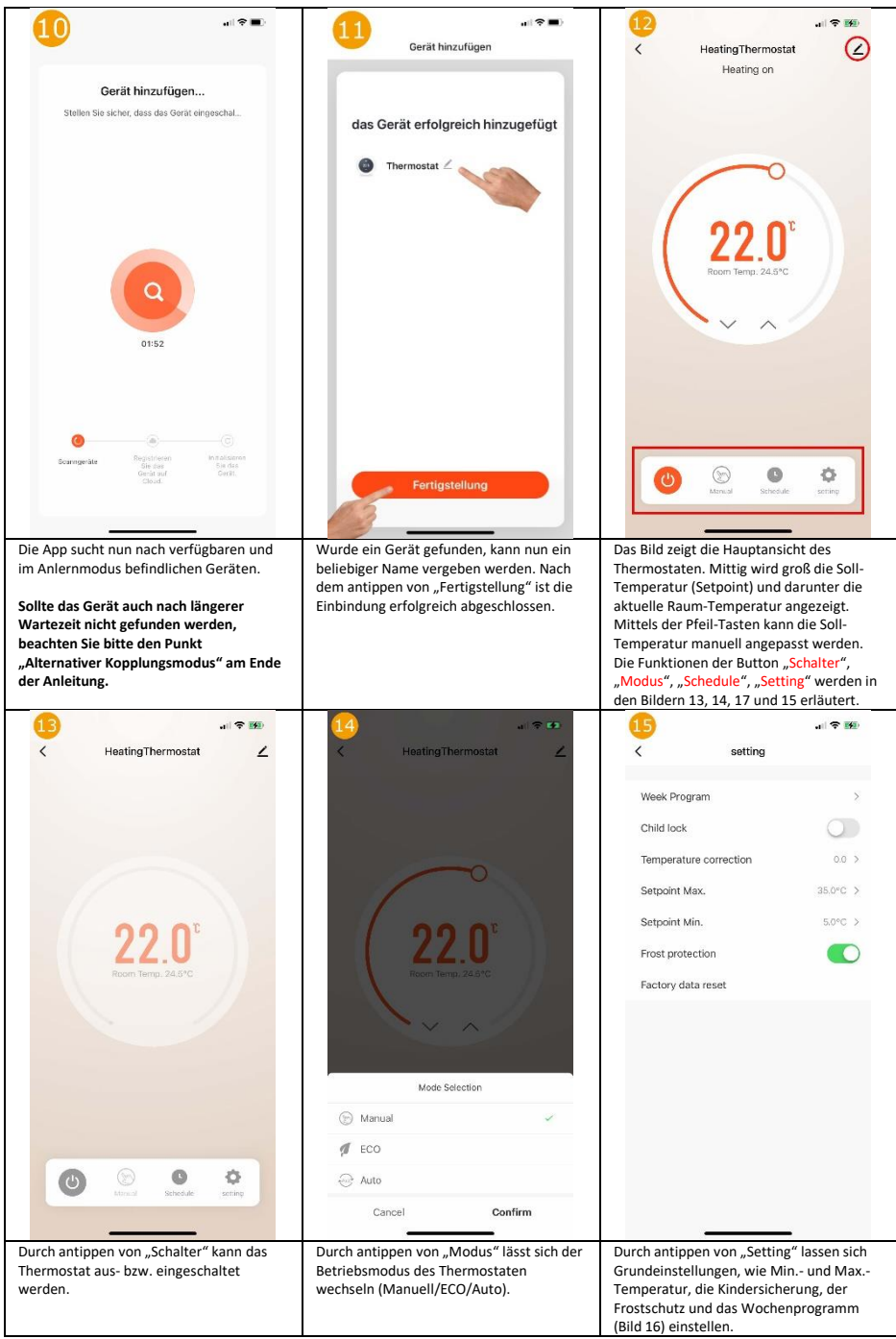

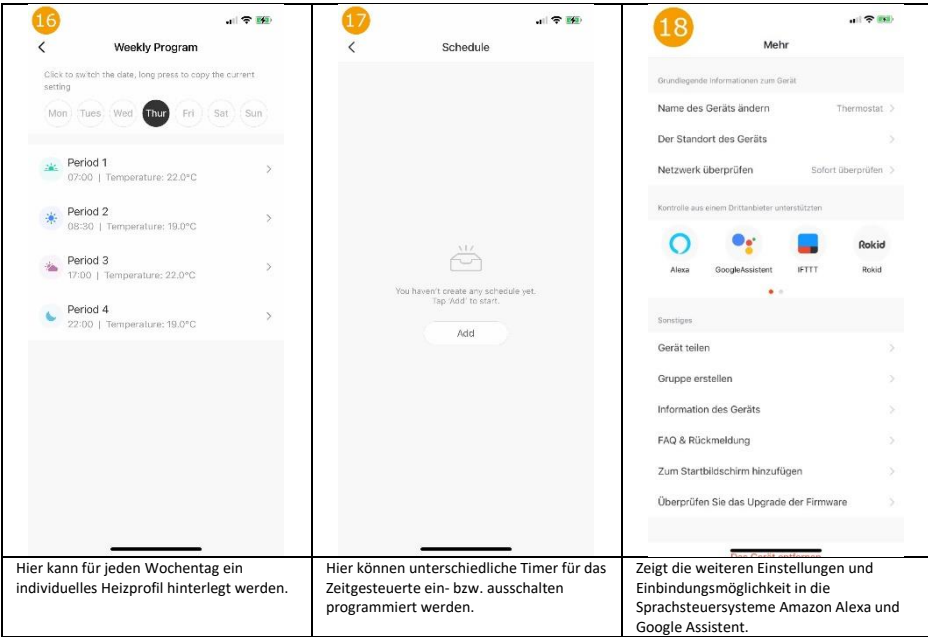

## **Manuelle Einstellung / Programmierung:**

Um in das Einstellungsmenü zu gelangen sind die Tasten "+" und "M" im ausgeschaltetem Zustand (keine Displayanzeige) für ca. 4 Sekunden gedrückt zu halten.

Durch wiederholtes Drücken der M-Taste kann zwischen den verschiedenen Einstellungsebenen gewechselt werden. Mit den "+" und "-" Tasten können die Werte der jeweiligen Einstellung verändert werden.

Folgende Einstellmöglichkeiten sind gegeben:

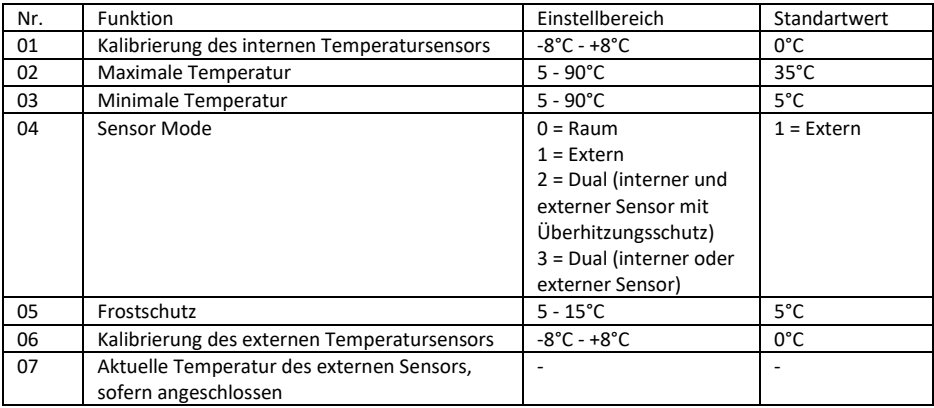

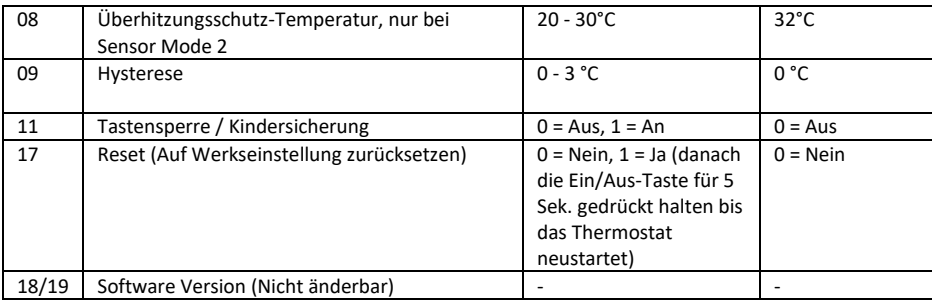

Das Konfigurationsmenü wird nach ca. 10 Sekunden ohne eine Eingabe automatisch verlassen.

#### **Tastensperre aufheben:**

Um die Tastensperre aufzuheben (Display zeigt ein Schloss-Symbol) sind die Tasten "+" und "-" gleichzeitig für ca. 4 Sekunden gedrückt zu halten.

## **Auswahl des Betriebsmodus:**

Um den gewünschten Betriebsmodus (Auto = Wochenprogramm, Manu = manueller Modus, ECO = Urlaubsmodus) zu wählen, ist die Taste "M" ein bzw. mehrfach zu drücken.

## **Einstellung Tag/Uhrzeit:**

Um den aktuellen Tag und die Uhrzeit einzustellen, ist die Taste "M" für ca. 5 Sekunden gedrückt zu halten. Anschließend kann mittels "**+**" und "**-**" die aktuelle Minute, Stunde und der Wochentag (1-7) eingestellt werden. Jeder Einstellung ist durch drücken der Taste "M" zu bestätigen.

#### **Programmierung Wochenprogramm:**

Tipp: Das Wochenprogramm des Thermostaten lässt sich alternativ zur manuellen Einstellung über die Gerätetasten komfortabel über die TuyaSmart App einstellen.

Um das Wochenprogramm mittels der Gerätetasen einzustellen, ist die Taste "P" für ca. 5 Sekunden gedrückt zu halten. Anschließend können mittels "+" und "-" die Werte eingestellt werden. Jeder Einstellung ist durch drücken der Taste "P" zu bestätigen. Es lassen sich pro Tag (1-7) vier Heizphasen einstellen.

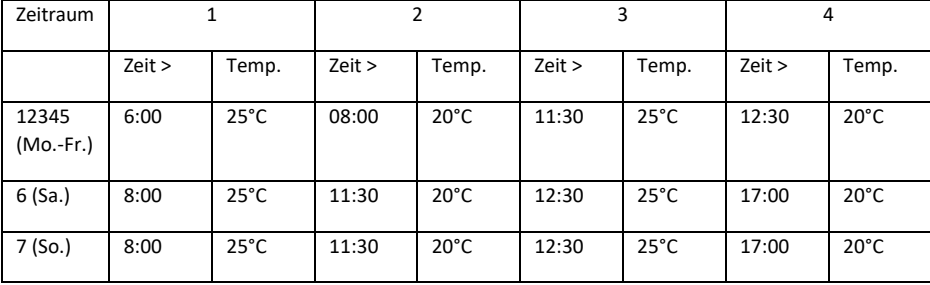

Beispiel-Programmierung:

#### **Beschreibung Displayanzeigen:**

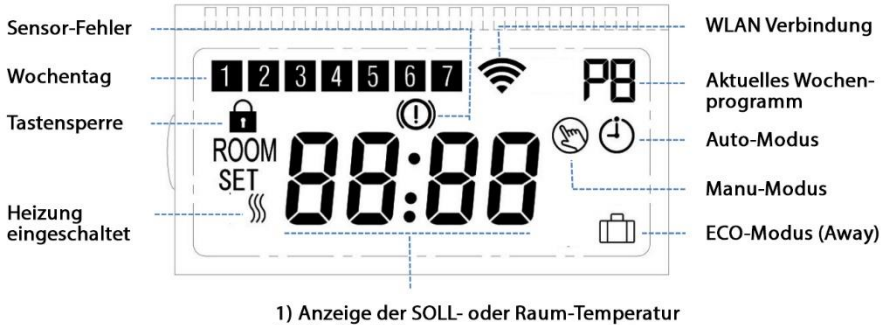

2) Uhr-Einstellung

#### **Alternativer WLAN-Kopplungsmodus:**

Sollte die Kopplung mit der TuyaSmart App über das WLAN-Netz mit der normalen Kopplungsmethode (EZ-Modus) nicht funktionieren, kann die wie folgt beschriebene alternative Kopplungsmethode (AP-Modus) ggf. behilflich sein.

1. Thermostat einschalten.

2. Ein/Aus-Taste ca. 3 Sekunden drücken, bis das WLAN-Symbol im Display erscheint.

3. Nun die "**+**" Taste drücken, das WLAN-Symbol blinkt.

4. Nochmals die ..+" Taste drücken, es erscheint ..AP" im Display.

5. TuyaSmart App öffnen und unter "**Kleines Haushaltsgerät**" das "**Thermostat (Wi-Fi)**" auswählen.

6. Bei der Abfrage des WLANs nun den WLAN-Namen (SSID) und das Passwort des Routers eingeben und auf "**Weiter**" tippen.

7. Rechts oben in der App auf "**EZ-Modus**" tippen und auf den "**AP-Modus**" wechseln.

8. Unten auf "**Bestätigen Sie, dass die Anzeige langsam blinkt**" tippen und anschließend auf "**Weiter**".

9. Auf "**Jetzt verbinden**" tippen, es sollten nun automatisch die WLAN-Einstellungen des Smartphones aufgerufen werden. Ist dies nicht der Fall, muss manuell in die WLAN-Einstellungen gewechselt werden, die TuyaSmart App darf hierbei nicht geschlossen werden.

10. Über die WLAN-Einstellungen des Smartphones nun das WLAN des Thermostaten (Name lautet z.B.: SmartLife-????) verbinden.

11. Wieder zurück in die TuyaSmart App wechseln, die App sucht nun nach dem Gerät und fügt dies automatisch hinzu.

12. Zum Abschluss auf "Fertigstellen" tippen.

#### **Entsorgungshinweis**

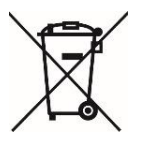

Dieses Gerät nicht im Hausmüll entsorgen! Elektronische Geräte sind entsprechend der Elektro- und Elektronik-Altgeräte Richtlinie über die örtlichen Sammelstellen für Elektronik-Altgeräte zu entsorgen.

### **Hinweis zur Konformität**

 $\epsilon$ 

Das CE-Zeichen ist ein Freiverkehrszeichen, dass sich ausschließlich an die Behörden wendet und keine Zusicherung von Eigenschaften beinhaltet

#### Dokumentation © 2021 **Mi-Heat Heizsysteme GmbH**

Alle Rechte vorbehalten. Ohne schriftliche Zustimmung des Herausgebers darf diese Anleitung auch nicht auszugsweise in irgendeiner Form reproduziert oder vervielfältigt werden. Es ist möglich, dass das vorliegende Handbuch drucktechnische Mängel oder Druckfehler aufweist. Für Fehler technischer oder drucktechnischer Art und ihre Folgen übernehmen wir keinerlei Haftung.

V1.2 (10/2021)

**Mi-Heat Heizsysteme GmbH** Ol Streek 39a 26607 Aurich Deutschland Internet: mi-heat.de E-Mail: info@infrarot-fussboden.de